## **How to Download STAAR Testing Software for Practice Tests**

1. Navigate to URL: https://texasassessment.com/administrators/technology/

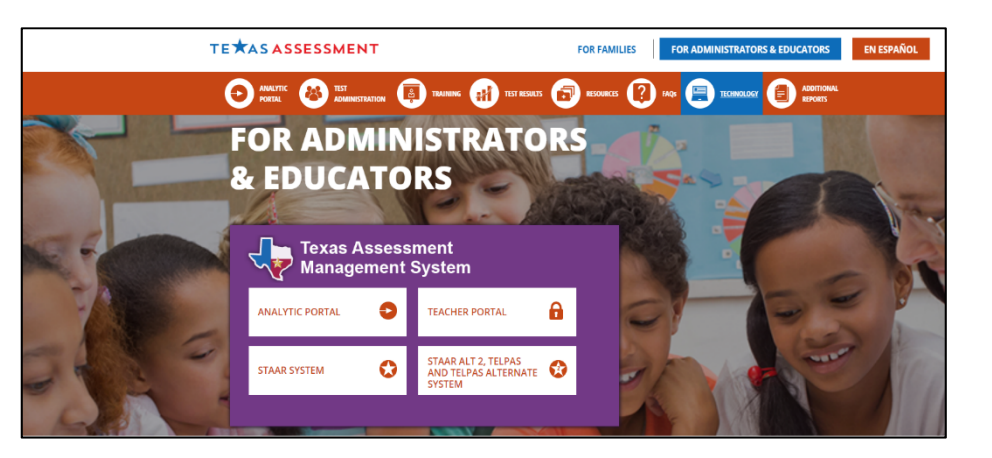

2. Scroll down using the navigation bar on the left to find STAAR Online Testing Platform Secure Browsers

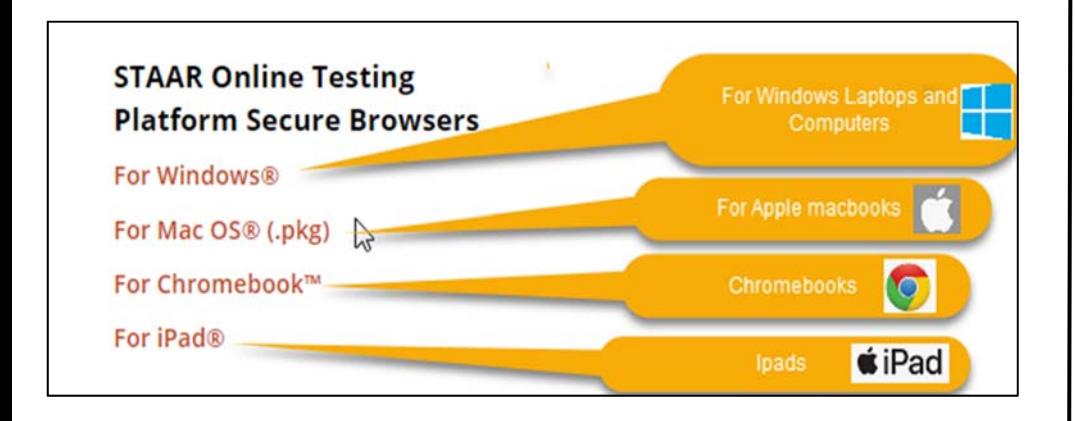

3. Once you select the appropriate link the software will begin to download. You will notice the download in the bottom left portion of your screen.

(please note it may take several minutes to

download due to the large file size of the application)

securebrowser-3.1....msi <

107 MB

4. Once finished downloading, the software should begin to install, and you should see the following. (You may need to open, or double click the file to begin installation)

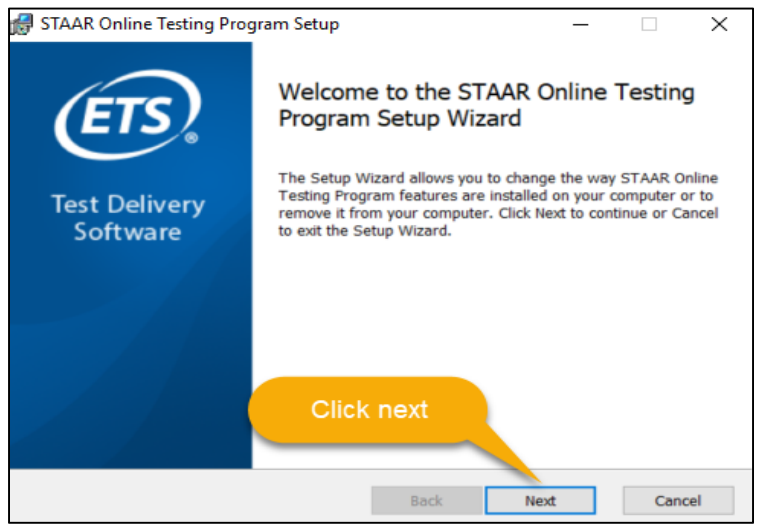

5. Click next and follow the prompts to finish the installation. When complete you should have one of the following depending on the device installation.

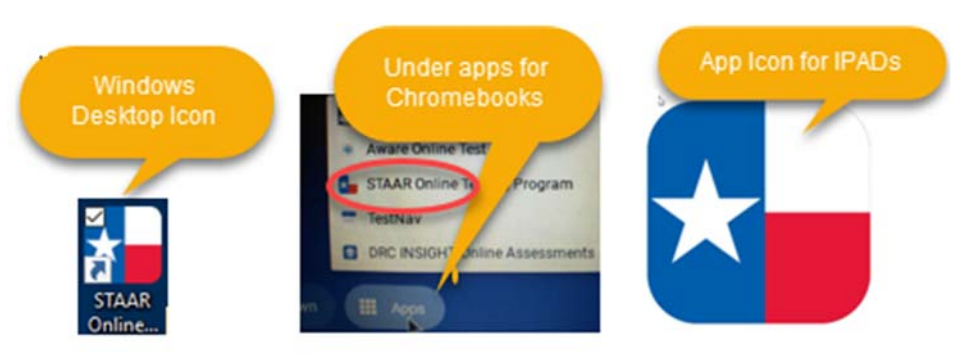

## **How to Download STAAR Testing Software for Practice Tests**

- 6. Choose Practice to select a practice test and subject for your child 7. Select the following options and click take test.
- 

## **Online Tutorials and Practice Tests**

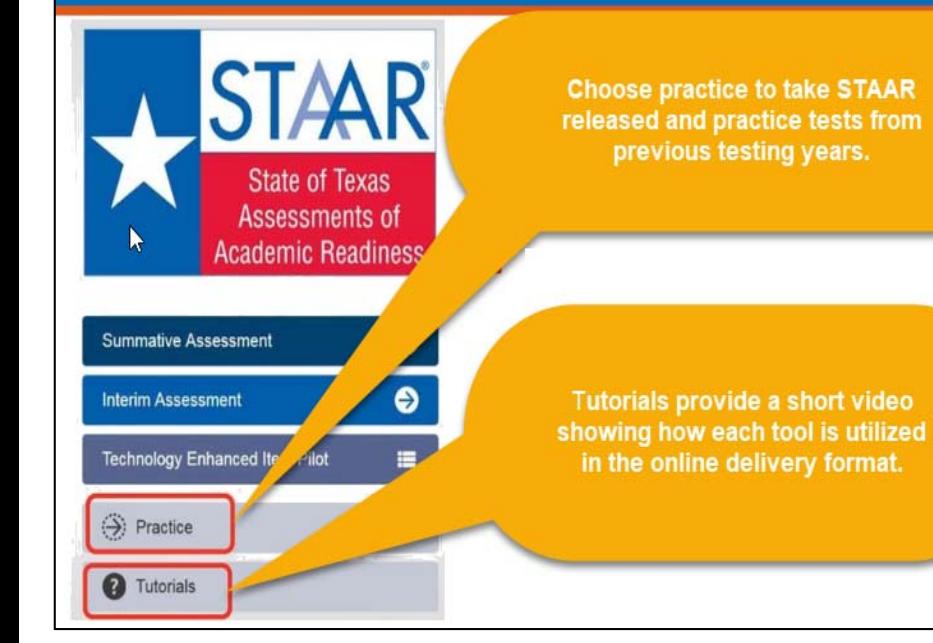

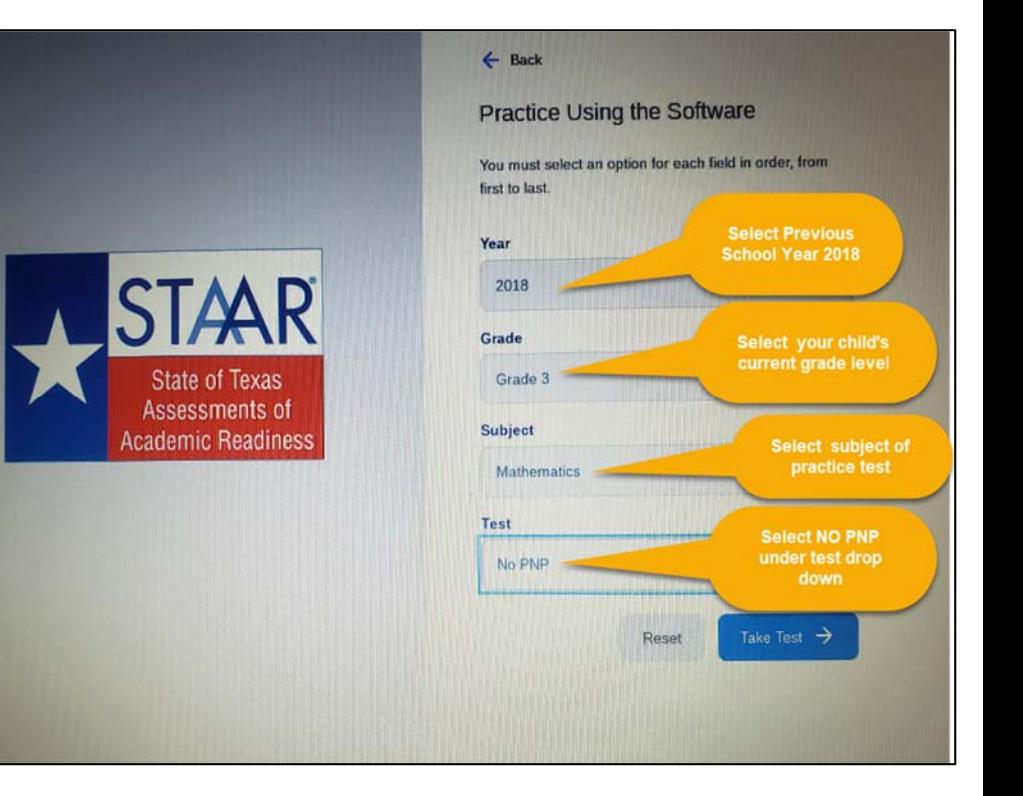

**Devices Supported:** Desktops: Windows, Mac OS X, Linux Laptops: Windows, Mac OS X, Linux Chromebooks

Tablets: iPad – 5th and 6th Generation, Windows tablets except Windows RT **Operating Systems Supported:** Windows: 7\*, 8.1, 10 (Windows 10 S is not supported at this time) Chrome OS: (Release Channel only, current or near-current release) Mac OSX: 10.13, 10.14 iOS: 12

Linux Ubuntu: 16.04 **Minimum Screen Size: 9.5 inches Minimum Screen Resolution: 1024 X 768**